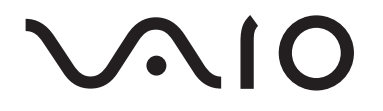

# Lecteur de musique portable Série VGF-AP1

Mode d'emploi

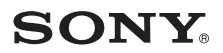

### **Marques commerciales**

- VAIO, **VAIO**, SonicStage, VAIO music transfer, ATRAC, ATRAC3, ATRAC3plus et leurs logos sont des marques commerciales de Sony Corporation.
- Microsoft et Windows sont des marques déposées de Microsoft Corporation aux Etats-Unis et/ou dans d'autres pays et/ou régions.
- Les autres noms de systèmes et de produits mentionnés dans le présent document sont en général des marques déposées ou des marques commerciales appartenant à leurs détenteurs respectifs.
- Les symboles ™ et ® ne sont pas utilisés dans le présent document.

Ce logiciel est partiellement basé sur les travaux du groupe JPEG indépendant.

- Dans ce manuel, Microsoft® Windows® 98 Deuxième Edition est désigné par Windows 98 Deuxième Edition.
- Dans ce manuel, Microsoft® Windows® 2000 Professsionnel est désigné par Windows 2000.
- Dans ce manuel, Microsoft® Windows® Millennium Edition est désigné par Windows Me.
- Dans ce manuel, Microsoft® Windows® XP Edition Familiale et Microsoft® Windows® XP Professsionnel sont désignés par Windows XP.

# **Table des matières**

# **[Introduction](#page-3-0)**

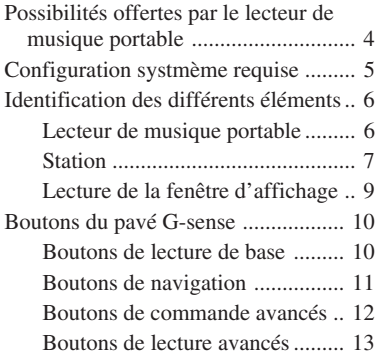

# **[Fonctionnement](#page-14-0)**

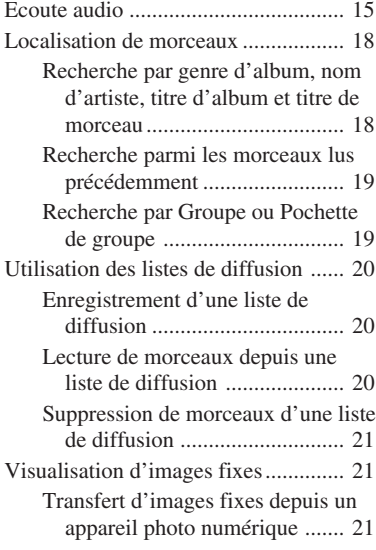

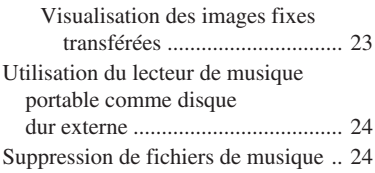

# **[Autres informations](#page-24-0)**

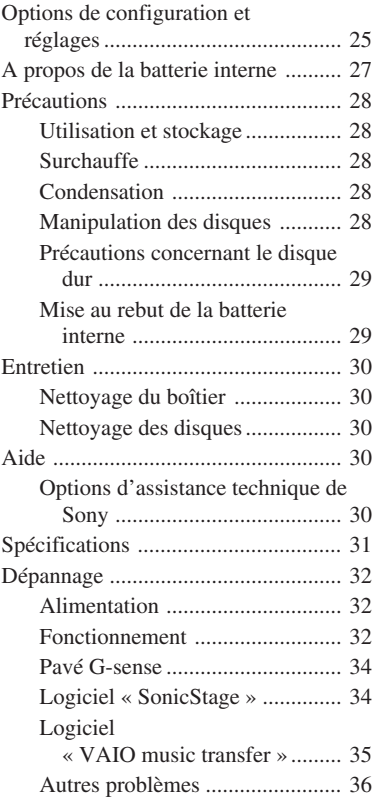

Avant d'utiliser ce manuel, lisez le Guide de démarrage rapide qui fournit des informations essentielles, allant du déballage à la préparation du matériel et à l'installation du logiciel, préalablement à l'utilisation du lecteur.

# <span id="page-3-0"></span>**Introduction**

# **Possibilités offertes par le lecteur de musique portable**

Le lecteur de musique portable VGF-AP1/AP1L est équipé d'un disque dur de 20 Go<sup>\*</sup> ou de 40 Go<sup>\*</sup> et vous permet de transporter toute une bibliothèque musicale avec vous, où que vous alliez.

\* Une partie de la capacité du disque dur est réservée aux fonctions de gestion des applications et des données.

### **Lecteur de musique portable**

- Lecteur facile à transporter avec disque dur de 20/40 Go intégré. Le lecteur sert également de disque dur externe pour votre ordinateur.
- Grâce au panneau LCD 2,2 pouces haute résolution et au pavé tactile « G-sense » ultra sensible de conception unique (dénommé ci-après « pavé G-sense »), le pilotage du lecteur et la recherche des morceaux de votre choix deviennent un jeu d'enfant.
- Pour recharger la batterie du lecteur, il suffit de le placer sur sa station lorsque vous ne l'utilisez pas.
- Si vous le raccordez à un appareil photo numérique à l'aide de la station, le lecteur peut être utilisé comme périphérique de stockage de photos numériques (images JPEG) . Vous pouvez également visionner un diaporama tout en écoutant de la musique.

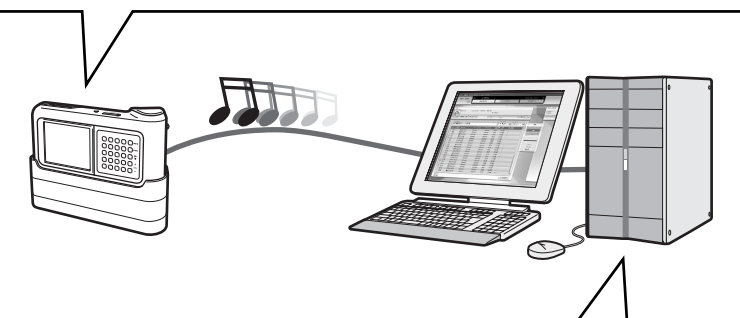

### **Logiciel fourni pour le transfert de musique depuis un ordinateur**

- Logiciel « SonicStage »
- Ce logiciel vous permet de contrôler tout le processus, de l'enregistrement de morceaux depuis des CD musicaux à leur transfert vers le lecteur. L'application supporte également des services électroniques de distribution de musique (EMD) vous permettant d'acheter et de télécharger des morceaux depuis Internet pour les écouter avec votre lecteur.
- Logiciel « VAIO music transfer » Transférez des fichiers MP3, WMA ou d'autres fichiers musicaux depuis votre ordinateur vers le lecteur à l'aide de la fonction Glisser-déposer.

# <span id="page-4-0"></span>**Configuration systmème requise**

Pour utiliser le lecteur, vous devez disposer du matériel et des logiciels suivants :

### **Ordinateur**

PC IBM/compatible AT

### **Unité centrale**

Processeur Pentium II, 400 MHz ou davantage (Pentium III, 450 MHz ou davantage recommandé)

### **Espace disponible sur le disque dur**

200 Mo ou davantage (1,5 Go recommandé)

Selon la version de Windows et le nombre de fichiers musicaux, vous aurez éventuellement besoin de davantage d'espace.

#### **Mémoire vive**

64 Mo ou davantage (128 Go ou davantage recommandé)

### **Système d'exploitation**

Windows XP Professional, Windows XP Edition Familiale, Windows 2000 Professionnel (Service Pack 3 ou version ultérieure), Windows Millennium Edition ou Windows 98 Deuxième Edition

#### **Ecran**

Couleur 16 bits ou davantage, résolution  $800 \times 600$  ou davantage (1 024  $\times$  768 ou davantage recommandé)

#### **Autres configurations**

- Connexion Internet (pour récupérer des morceaux de musique depuis une base de données musicales (CDDB) ou via des services électroniques de distribution de musique « EMD »)
- Windows Media Player 7.0 ou version ultérieure (pour la lecture de fichiers WMA)
- Lecteur de CD-ROM (permettant la lecture numérique WDM)
- Support audio
- Port USB<sup>\*</sup>
- \* Le support haute vitesse n'est pas obligatoire, mais si vous utilisez un ordinateur qui n'accepte pas USB 2.0, le transfert de fichiers sera effectué plus lentement et prendra davantage de temps.

#### **Remarques**

- Même si les exigences ci-dessus sont respectées, le lecteur ne fonctionnera pas sur tous les ordinateurs.
- Le lecteur ne fonctionne pas dans les environnements suivants :
	- si le système d'exploitation est différent de celui indiqué dans la liste ci-dessus ;
	- si le système d'exploitation n'est pas installé en usine (mise à niveau ultérieure) ;
	- en cas d'environnement à double-amorçage ;
	- en cas d'environnement multi-moniteurs.

# <span id="page-5-0"></span>**Identification des différents éléments**

### **Lecteur de musique portable**

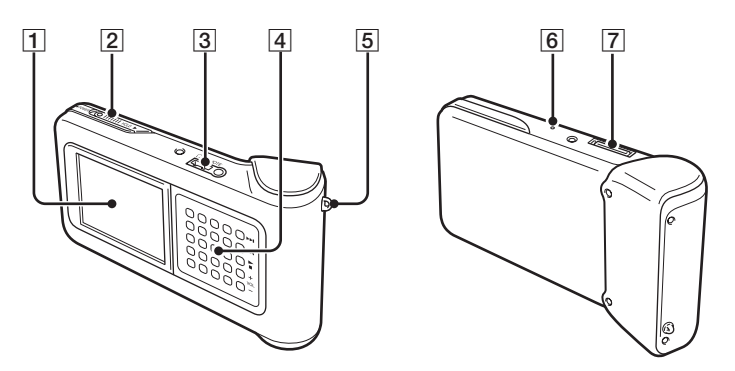

- 1Fenêtre d'affichage (page 9)
- 2 Commutateur POWER/HOLD

Lorsque vous faites coulisser cette commande dans le sens de la flèche, le lecteur est désactivé.

- 3Connecteur pour casque (page 15)
- $\overline{4}$  Pavé G-sense (page 10)
- 5 Anneau pour dragonne
- 6 Bouton de réinitialisation

Si le lecteur ne fonctionne plus normalement, essayez d'appuyer sur ce bouton avec un objet pointu (par exemple un trombone tordu). La fenêtre d'affichage du lecteur devient blanche et les réglages tels que la sensibilité du pavé G-sense, la langue et l'horloge reviennent à leurs réglages par défaut. La réinitialisation du lecteur prend plusieurs dizaines de secondes.

7Connecteur de la station

# <span id="page-6-0"></span>**Station**

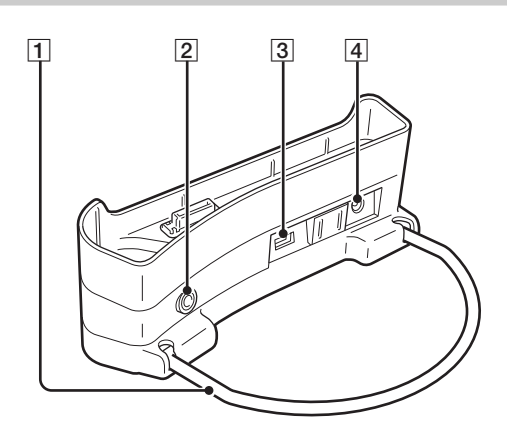

### 1 Support

Maintient la station en place lorsque celle-ci est en utilisée. Le support peut être replié lorsque la station n'est pas utilisée.

### 2 Connecteur LINE OUT

Permet de raccorder des haut-parleurs externes au lecteur. Lorsqu'un câble est branché sur ce connecteur, la sortie du casque est coupée.

Pour utiliser le connecteur LINE OUT, débranchez le câble USB de la station. Lorsqu'un câble USB est branché, le lecteur est automatiquement en mode de transfert de données et aucun son n'est émis par les haut-parleurs externes.

### 3 Ports USB

Côté gauche : connecteur mini-B (permet de raccorder le lecteur à un ordinateur)

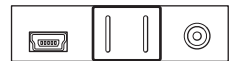

Côté droit : connecteur de type A (permet de raccorder le lecteur à un appareil photo numérique)

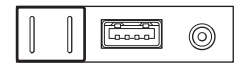

4 Connecteur DC IN

### **Télécommande**

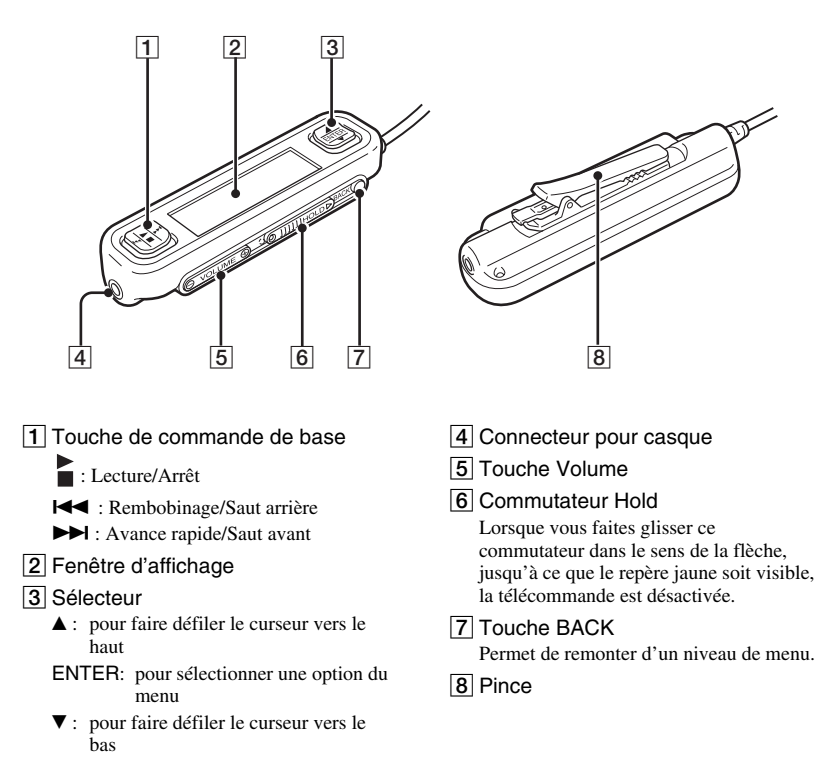

### **Utilisation de la pince de la télécommande**

La pince peut être inversée, pour faciliter l'accrochage de la télécommande à quoi que ce soit, tout en conservant la fenêtre d'affichage orientée, afin de permettre une bonne visualisation.

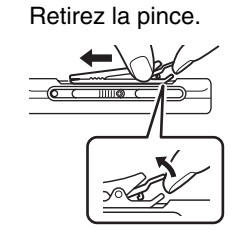

**1** Retirez la pince. **2** Fixez-la de nouveau, mais dans l'autre sens.

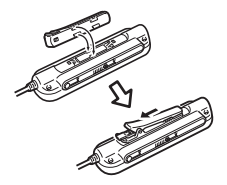

<span id="page-8-0"></span>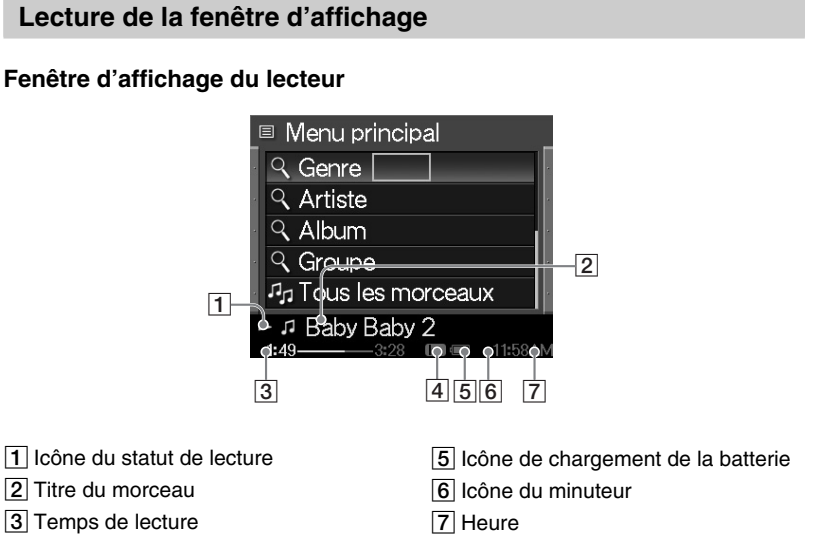

4 Réglage de l'égaliseur

# **Fenêtre d'affichage de la télécommande**

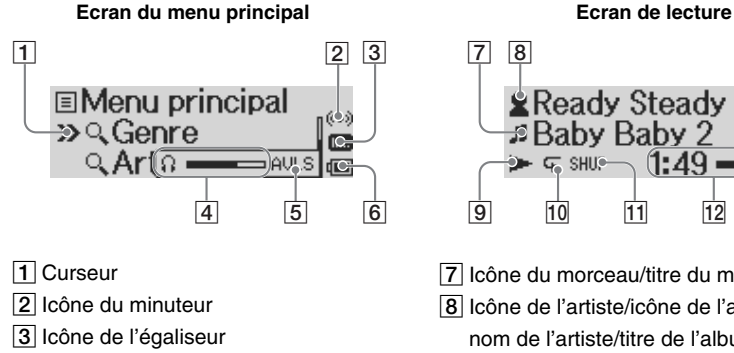

- 4 Indicateur du volume
- 5 Icône AVLS
- 6 Icône de chargement de la batterie

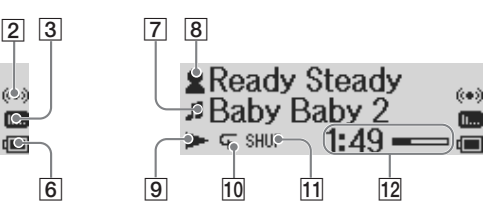

- 7 Icône du morceau/titre du morceau
- 8 Icône de l'artiste/icône de l'album/ nom de l'artiste/titre de l'album
- **9** Icône du statut de lecture
- 10 Icône du mode de lecture répétée
- 11 Icône du mode de lecture aléatoire
- 12 Temps de lecture

**Introduction**

Introduction

# <span id="page-9-0"></span>**Boutons du pavé G-sense**

Plusieurs fonctions du lecteur sont commandées au moyen de boutons affichés à l'écran, accessibles via le pavé G-sense. Ces boutons sont masqués, à moins que vous ne choisissiez de les afficher. Les types de boutons de commande suivants sont disponibles :

- Boutons de lecture de base (cette page)
- Boutons de navigation (page 11)
- Boutons de commande avancés (page 12)
- Boutons de lecture avancés (page 13)

### **Boutons de lecture de base**

Utilisez les boutons de lecture de base pour commander la lecture de musique de base, comme démarrer ou arrêter un morceau, passer au morceau suivant ou modifier le volume. Les boutons de lecture de base sont toujours disponibles lorsque vous écoutez de la musique, même s'ils ne sont pas affichés à l'écran.

Pour afficher les boutons de lecture de base, appuyez sur n'importe quel bouton de la colonne de droite du pavé G-sense.

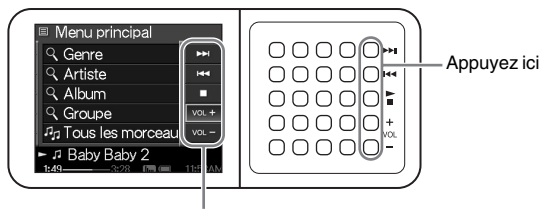

#### Boutons de lecture de base

# z **Conseil**

Lorsque les boutons de lecture de base du pavé G-sense sont activés, vous pouvez également utiliser le sélecteur de la télécommande.

Déplacez votre doigt vers le haut ou vers le bas dans la colonne de droite des boutons du pavé Gsense pour sélectionner un bouton. Appuyez pour activer le bouton sélectionné.

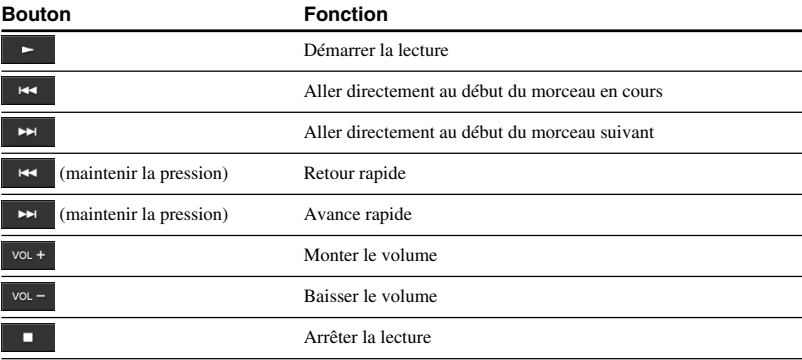

# <span id="page-10-0"></span>**Boutons de navigation**

Utilisez les boutons de navigation pour vous déplacer entre les écrans d'affichage et modifier l'ordre de classement des listes. Pour afficher les boutons de navigation, appuyez sur n'importe quel bouton de la colonne de gauche du pavé G-sense.

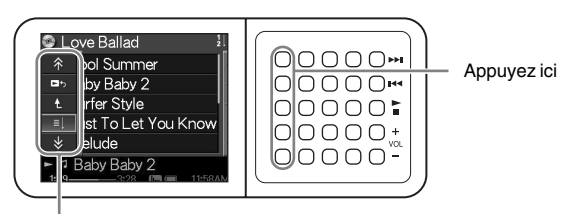

Boutons de navigation

Déplacez votre doigt vers le haut ou vers le bas dans la colonne de gauche des boutons du pavé Gsense pour sélectionner un bouton. Appuyez pour activer le bouton sélectionné.

#### **Remarque**

∜

Les boutons disponibles varient d'un écran à l'autre.

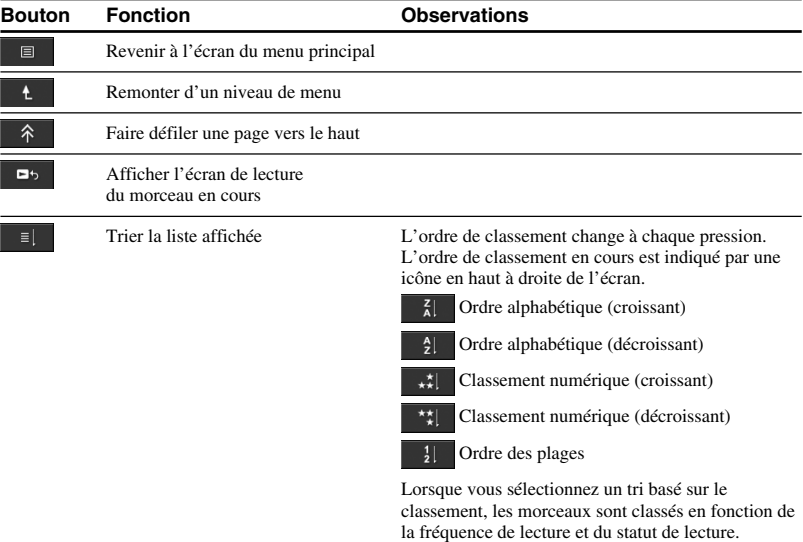

### <span id="page-11-0"></span>**Boutons de commande avancés**

Utilisez les boutons de commande avancés pour modifier la liste affichée.

Pour afficher les boutons de commande avancés, déplacez le curseur vers l'option appropriée dans la liste affichée en faisant glisser votre doigt vers le haut et le bas dans les trois colonnes du milieu des boutons du pavé G-sense. Lorsque le curseur se trouve sur l'option souhaitée, appuyez sur le bouton correspondant et maintenez la pression jusqu'à ce que les boutons de commande avancés apparaissent.

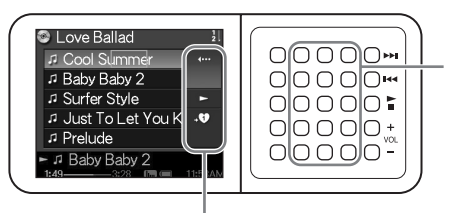

Appuyez ici et maintenez la pression

Boutons de commande avancés

Lorsque les boutons de commande avancés s'affichent, déplacez votre doigt vers le haut ou vers le bas dans la colonne de droite des boutons du pavé G-sense pour sélectionner un bouton. Appuyez pour activer le bouton sélectionné.

### **Remarque**

Les boutons disponibles varient d'un écran à l'autre.

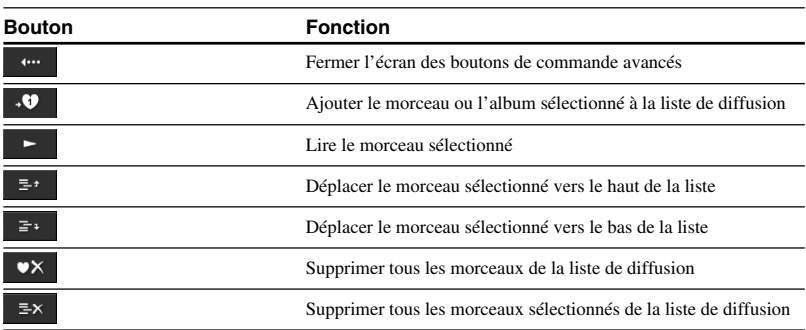

### <span id="page-12-0"></span>**Boutons de lecture avancés**

Utilisez les boutons de lecture avancés disponibles sur l'écran de lecture pour accéder aux fonctions de lecture avancées, telles que la lecture répétée, la lecture aléatoire et les réglages de l'égaliseur. Les boutons de lecture avancés sont affectés à la seconde colonne du pavé G-sense, en partant de la droite.

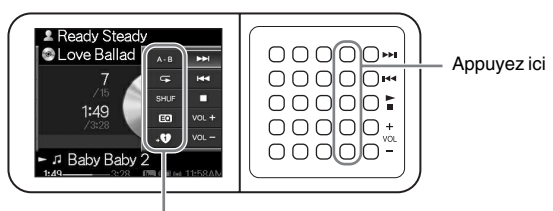

Boutons de lecture avancés

Déplacez votre doigt vers le haut ou vers le bas dans cette colonne de boutons pour sélectionner un bouton dans la fenêtre d'affichage. Appuyez pour activer le bouton sélectionné.

#### **Remarque**

Les boutons disponibles varient d'un écran à l'autre.

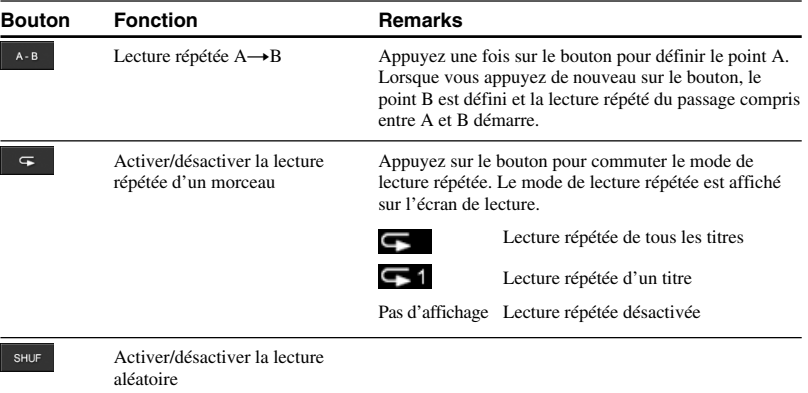

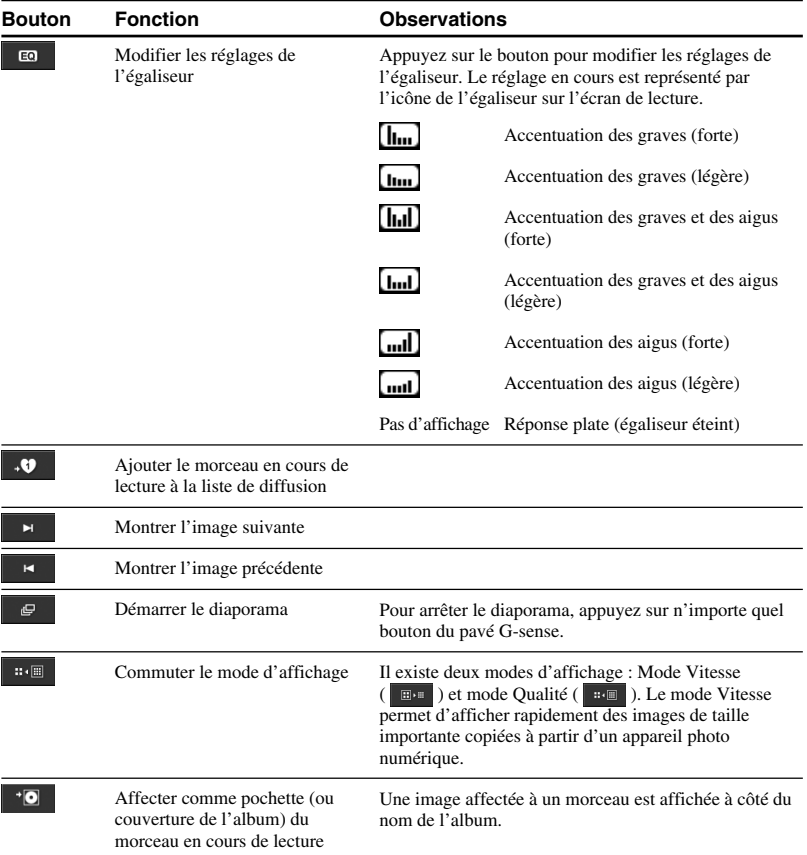

### 15

# <span id="page-14-0"></span>**Fonctionnement**

# **Ecoute audio**

### **Remarque**

Evitez de secouer le lecteur ou de le soumettre à des chocs ou des vibrations pendant la lecture. Ceci peut interrompre la lecture et provoquer un cliquetis. Ce comportement est normal.

# **1** Raccordez la télécommande.

Effectuez les raccordements Connecteur pour casque<br>
Connecteur pour casque<br>
Connecteur pour casque<br>
Connecteur pour casque Télécommande (fournie) **Casque** (fourni)

**2** Mettez l'appareil sous tension.

# z**Conseil**

- Vous pouvez également mettre le lecteur sous tension en appuyant sur l'une des touches de la télécommande.
- Pour obtenir davantage d'informations concernant la mise hors tension de l'appareil, reportezvous au Guide de démarrage rapide.

### **Remarque**

Lors de la première mise sous tension du lecteur, la configuration de la sensibilité du pavé G-sense, de la langue et de l'horloge démarre automatiquement. Suivez les instructions qui s'affichent dans la fenêtre d'affichage.

# **3** Sélectionnez un morceau.

Utilisez le sélecteur de la télécommande pour commander les options affichées dans la fenêtre d'affichage de la télécommande.

- $\odot$  Appuyez sur  $\triangle$  ou sur  $\nabla$  sur le sélecteur pour déplacer le curseur vers l'option de votre choix.
- 2 Appuyez sur ENTER sur le sélecteur.

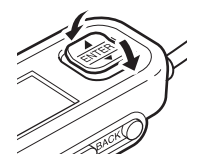

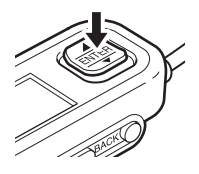

Procédez de la même manière pour sélectionner d'autres options et afficher une liste des morceaux. La configuration du menu peut varier en fonction du type de morceaux enregistrés et des informations disponibles. (Vous pouvez revenir à la structure des menus en appuyant sur la touche BACK de la télécommande.)

Genre : Désignation du genre  $\rightarrow$  Nom de l'artiste  $\rightarrow$  Nom de l'album  $\rightarrow$  Morceau Artiste : Nom de l'artiste  $\rightarrow$  Nom de l'album  $\rightarrow$  Morceau  $\text{Album}$  : Nom de l'album  $\rightarrow$  Morceau Tous les morceaux : Morceau

Déplacez le curseur vers le morceau de votre choix et appuyez sur ENTER sur le sélecteur. L'écran de lecture du morceau s'affiche dans la fenêtre d'affichage de la télécommande.

# **C**<sup>c</sup> Conseils

- Si vous appuyez n'importe où sur le sélecteur alors que l'écran de lecture est affiché, le menu principal s'affiche de nouveau.
- Lorsque le lecteur est commandé via la télécommande, « Télécommande en cours de fonctionnement » s'affiche dans la fenêtre d'affichage du lecteur. Appuyez sur n'importe quel bouton du pavé G-sense pour réactiver la fenêtre d'affichage du lecteur.
- L'écran de lecture s'affiche après quelques instants si vous n'activez aucune commande.

# Fonctionnement **Fonctionnement**

**The State** 

# **4** Lisez le morceau.

La touche de commande de base et la touche de volume fonctionnent comme suit :

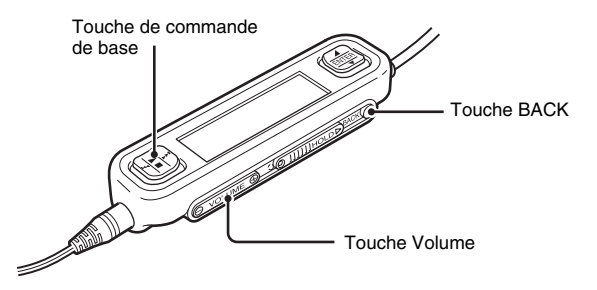

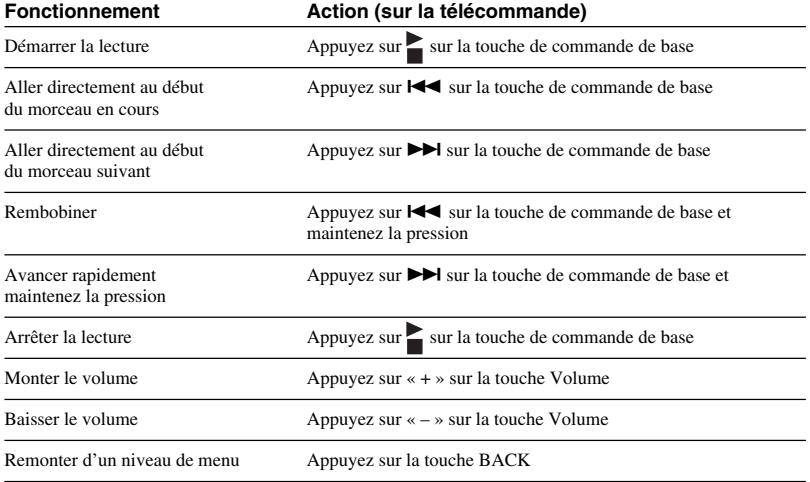

# <span id="page-17-0"></span>**Localisation de morceaux**

### **Vous pouvez rechercher des morceaux de plusieurs façons :**

• par genre, par artiste, par album, parmi tous les morceaux.

Les fichiers musicaux sont transférés au lecteur avec les informations relatives au genre de l'album, au nom de l'artiste, au titre de l'album et à tous les morceaux.

Recherchez le fichier de musique de votre choix en spécifiant ces informations (cette page).

• Mon historique

L'option Mon historique établit une liste de tous les morceaux lus précédemment, permettant de retrouver facilement un morceau que vous aimez bien. Si le morceau est encore sur le lecteur, vous pouvez démarrer sa lecture depuis la liste Mon historique (page 19).

• Groupe et Pochette

Les groupes de pistes « SonicStage » transférés au lecteur conservent leurs informations de groupe, ce qui vous permet de sélectionner votre musique à l'aide du nom de groupe. Si une image a été enregistrée comme pochette pour un groupe, vous pouvez également rechercher des pistes à l'aide de la pochette de groupe (page 19).

• Ma liste de diffusion

Lorsque vous ajoutez des morceaux enregistrés sur le lecteur à des listes de diffusion, vous créez des groupes de musique parmi lesquels vous pouvez naviguer facilement. Le lecteur peut mémoriser jusqu'à cinq listes de diffusion simultanément (page 20).

### **Recherche par genre d'album, nom d'artiste, titre d'album et titre de morceau**

Vous pouvez rechercher des morceaux en sélectionnant « Genre », « Artiste », « Album » ou « Tous les morceaux » dans l'écran du menu principal.

### **Remarque**

Evitez de secouer le lecteur ou de le soumettre à des chocs ou à des vibrations pendant la lecture. Ceci peut interrompre la lecture et provoquer un cliquetis. Ce comportement est normal.

# **Conseil**

Lorsque le lecteur se trouve dans un mode autre que celui de l'écran de lecture, « Périphérique en cours de fonctionnement » s'affiche sur la télécommande. Appuyez n'importe où sur le sélecteur pour activer la fenêtre d'affichage de la télécommande.

### <span id="page-18-0"></span>**Recherche parmi les morceaux lus précédemment**

- **1** Sélectionnez « Mon historique » et appuyez sur le bouton.
- **2** Sélectionnez l'année, le mois et le jour. L'écran de sélection des morceaux s'affiche.
- **3** Déplacez votre doigt vers le haut ou vers le bas sur le pavé G-sense pour déplacer le curseur vers le morceau, puis appuyez sur le bouton. L'écran de lecture du morceau sélectionné s'affiche et la lecture du morceau démarre.

### **Remarque**

Les morceaux du lecteur ne s'affichent plus dans Mon historique si vous utilisez le logiciel « SonicStage » pour les supprimer ou les transférer vers un ordinateur.

### **Recherche par Groupe ou Pochette de groupe**

Vous pouvez rechercher une piste par nom de groupe si elle a été ajoutée à un groupe avec le logiciel « SonicStage ». Affichez l'écran du menu principal et sélectionnez « Groupe ».

Vous pouvez sélectionner des pistes par pochette de groupe si une image a été enregistrée comme pochette pour un groupe avec le logiciel « SonicStage ». Sélectionnez « Pochette » dans l'écran du menu principal pour afficher une liste de vignettes des pochettes de groupe transférées au lecteur. Lorsque vous sélectionnez une vignette de pochette, les pistes du groupe correspondant s'affichent et vous pouvez alors sélectionner la piste que vous souhaitez écouter.

# <span id="page-19-0"></span>**Utilisation des listes de diffusion**

Lorsque vous ajoutez des morceaux enregistrés sur le lecteur à des listes de diffusion, vous créez des groupes de musique parmi lesquels vous pouvez naviguer. Le lecteur peut mémoriser jusqu'à cinq listes de diffusion simultanément.

# **Enregistrement d'une liste de diffusion**

Il existe deux méthodes pour enregistrer un morceau dans une liste de diffusion :

### **Enregistrement du morceau en cours de lecture dans une liste de diffusion**

Affichez les boutons de lecture avancés pendant la lecture, déplacez le curseur vers  $\cdot \bullet$  et appuyez sur le bouton.

### **Enregistrement de morceaux dans une liste de diffusion, depuis une liste de morceaux ou d'albums**

Affichez les boutons de commande avancés lorsqu'une liste de morceaux ou d'albums est affichée, déplacez le curseur vers et appuyez sur le bouton. Le morceau ou l'album sélectionné est ajouté à la liste de diffusion.

# z **Conseil**

Le numéro affiché dans le symbole  $\overline{\mathbf{u}}$  du bouton de commande avancés indique le nombre de listes de diffusion actuellement sélectionnées. Pour ajouter le morceau à une autre liste de diffusion, vous devez d'abord changer de liste de diffusion.

# **Lecture de morceaux depuis une liste de diffusion**

- **1** Sélectionnez « Ma liste de diffusion » dans l'écran du menu principal, puis appuyez sur le bouton du pavé G-sense. L'écran de sélection s'affiche.
- **2** Placez le curseur sur le morceau pour le sélectionner, puis appuyez sur le bouton.

L'écran de lecture du morceau sélectionné s'affiche.

### <span id="page-20-0"></span>**Suppression de morceaux d'une liste de diffusion**

- **1** Sélectionnez « Ma liste de diffusion » dans l'écran du menu principal.
- **2** Déplacez le curseur vers le morceau que vous souhaitez supprimer.
- **3** Affichez les boutons de commande avancés, déplacez le curseur et appuyez sur le bouton  $\mathbb{R}^{\pm x}$ Un message de confirmation demandant si le morceau doit être supprimé de la liste de diffusion s'affiche.
- **4** Sélectionnez « Supprimer » et appuyez sur le bouton. Le morceau sélectionné est supprimé de la liste de diffusion.

# **Visualisation d'images fixes**

**Vous pouvez raccorder le lecteur à un appareil photo numérique et copier des images à partir de ce dernier.**

### **Les images transférées peuvent être visualisées dans la fenêtre d'affichage du lecteur.**

Depuis septembre 2004, le lecteur est compatible avec la plupart des appareils photos numériques avec stockage de masse USB et accepte les appareils Cyber-shot, à l'exception des modèles DSC-F1, DSC-F2, DSC-F3, DSC-F55, DSC-F55K, DSC-D700 et DSC-D770.

### **Remarque**

Le fonctionnement du lecteur n'est pas garanti avec tous les appareils photos numériques avec stockage de masse USB.

# **Transfert d'images fixes depuis un appareil photo numérique**

### **Remarque**

Utilisez toujours l'adaptateur secteur lorsque vous raccordez le lecteur à un appareil photo numérique.

- **1** Débranchez le câble USB fourni de l'ordinateur et de la station.
- **2** Raccordez ce câble USB à l'appareil photo numérique et à la station, comme illustré ci-dessous.

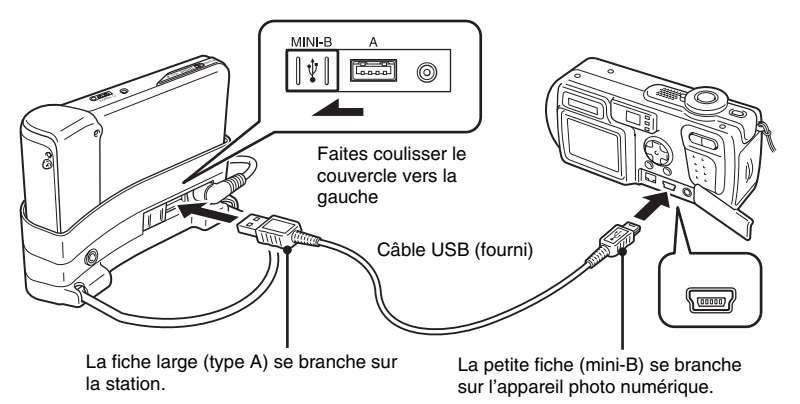

### **Remarques**

- Ne débranchez pas le câble USB de l'appareil photo numérique ni de la station avant que la copie du fichier d'image fixe ne soit terminée.
- Pour effectuer le raccordement à un appareil photo numérique sans connecteur mini-B, utilisez le câble USB fourni avec l'appareil photo numérique.
- Ne raccordez pas d'autre type de périphérique, sauf un appareil photo numérique pris en charge, sur le connecteur USB de type A de la station.
- **3** Mettez le lecteur sous tension.
- **4** Allumez l'appareil photo numérique.
- **5** Sélectionnez « Stockage de photos » dans l'écran du menu principal. Un écran s'affiche, indiquant le nombre de fichiers d'images présents dans l'appareil photo numérique et disponibles pour le transfert vers le lecteur.

**6** Sélectionnez « Copie » et appuyez sur le bouton. Le transfert des images depuis l'appareil photo numérique démarre.

### **Remarques**

- Lorsque vous sélectionnez « Stockage de photos » dans le menu principal, la lecture de musique s'interrompt et la télécommande est désactivée.
- Ne débranchez pas le câble USB avant la fin du transfert.
- Ne mettez pas le lecteur hors tension lorsque des images fixes sont en cours de transfert.

### **C** Conseil

Les fichiers d'images fixes copiés sont enregistrés dans le dossier « VAIO Photo » sur le disque dur du lecteur.

**Tara** 

### <span id="page-22-0"></span>**Visualisation des images fixes transférées**

Cette fonction permet de visualiser des images fixes copiées à partir d'un appareil photo numérique.

#### **Remarque**

Evitez de secouer le lecteur ou de le soumettre à des chocs ou à des vibrations lorsque des images sont affichées. Ceci peut interrompre le déroulement du diaporama, entraîner un affichage incorrect des images et provoquer un cliquetis. Ce comportement est normal.

# z **Conseil**

Vous pouvez également utiliser le lecteur pour visualiser des images JPEG transférées depuis un ordinateur. Pour transférer des images depuis un ordinateur, raccordez le lecteur à l'ordinateur en tant que disque dur externe et copiez les fichiers d'images à partir du disque dur de l'ordinateur, vers le lecteur. Pour obtenir davantage d'informations, reportez-vous à la section « Utilisation d'un lecteur de musique portable comme disque dur externe » (page 24).

**1** Sélectionnez « Visualiseur de photos » dans l'écran du menu principal.

**2** Sélectionnez l'option et appuyez sur le bouton.

**3** Sélectionnez le fichier d'image et appuyez sur le bouton. Le fichier JPEG est affiché sur la totalité de l'écran. Pour obtenir davantage d'informations, reportez-vous à la section « Visualisation d'images fixes » (page 21).

# z **Conseil**

La fonction Visualiseur de photos du lecteur permet d'afficher tous les fichiers JPEG enregistrés dans un dossier « USER\_xxx » (« xxx » représente un numéro) du dossier « VAIO Photo » sur le disque dur interne. Cela signifie que vous pouvez raccorder le lecteur à un ordinateur en tant que disque dur externe, créer un dossier « USER\_xxx »dans le dossier « VAIO Photo » et copier manuellement des fichiers d'images vers le lecteur.

Lorsque vous appuyez sur la seconde ligne de boutons du pavé G-sense en partant de la droite, vous pouvez afficher les boutons de lecture avancés pour accéder à différentes fonctions de visualisation d'images.

Lorsque les boutons de lecture avancés sont affichés, déplacez votre doigt vers le haut ou vers le bas pour déplacer le curseur. Pour obtenir davantage d'informations sur les boutons de lecture avancés, reportezvous à la page 13.

# <span id="page-23-0"></span>**Utilisation du lecteur de musique portable comme disque dur externe**

Le lecteur peut être utilisé comme disque dur USB externe pour votre ordinateur, augmentant ainsi la capacité de stockage de données disponible et servant de support portable.

Lorsque le lecteur est raccordé à un ordinateur à l'aide du câble USB, il est identifié par l'ordinateur comme un disque dur amovible, permettant de lire et d'écrire des données. (Pour obtenir davantage d'informations sur le raccordement du lecteur à un ordinateur, reportez-vous au Guide de démarrage rapide.)

### **Remarques**

- Si vous utilisez l'Explorateur Windows ou un logiciel similaire pour transférer des fichiers de musique directement de l'ordinateur vers le lecteur, ce dernier ne pourra pas lire les fichiers en question (qui seront considérés comme des données). Vous devez utiliser le logiciel « SonicStage » ou « VAIO music transfer » pour pouvoir lire les fichiers de musique sur le lecteur.
- Lorsque le lecteur est utilisé comme disque dur externe pour un ordinateur, l'espace disponible pour le transfert de fichiers de musique sera réduit en fonction de la quantité de données transférées au lecteur depuis l'ordinateur. Si vous avez besoin de davantage d'espace pour des fichiers de musique, vous devez supprimer des données enregistrées à partir de l'ordinateur ou utiliser le logiciel « SonicStage » pour supprimer des fichiers de musique transférés.
- Avant de débrancher le lecteur, cliquez toujours sur le bouton droit de la souris après avoir positionné le curseur sur l'icône « Retirer le périphérique en toute sécurité » (ou « Supprimer ») dans la zone de notification de la barre des tâches de l'ordinateur.

# **Suppression de fichiers de musique**

Les fichiers de musique transférés au lecteur peuvent être supprimés à l'aide du logiciel « SonicStage ». Pour obtenir des instructions plus détaillées, reportez-vous à l'aide en ligne du logiciel « SonicStage ».

### **Remarque**

Utilisez toujours le logiciel « SonicStage » pour supprimer des fichiers de musique, même s'ils ont été transférés au lecteur à l'aide du logiciel VAIO music transfer.

### **1** Raccordez le lecteur à l'ordinateur.

Pour obtenir davantage d'informations, reportez-vous au Guide de démarrage rapide.

- **2** Démarrez le logiciel « SonicStage ». Cliquez sur « Démarrer » – « Tous les programmes » (ou « Programmes ») – « SonicStage » – « SonicStage ».
- **3** Supprimez les fichiers de musique.

Cliquez sur l'onglet « Transfert » pour afficher l'écran de transfert de la musique vers le lecteur, puis utilisez la liste situé à droite de l'écran pour supprimer les fichiers de musique de votre choix.

# <span id="page-24-0"></span>**Options de configuration et réglages**

Pour effectuer les réglages des fonctions d'affichage et de commande du lecteur, sélectionnez « Configuration » dans l'écran du menu principal.

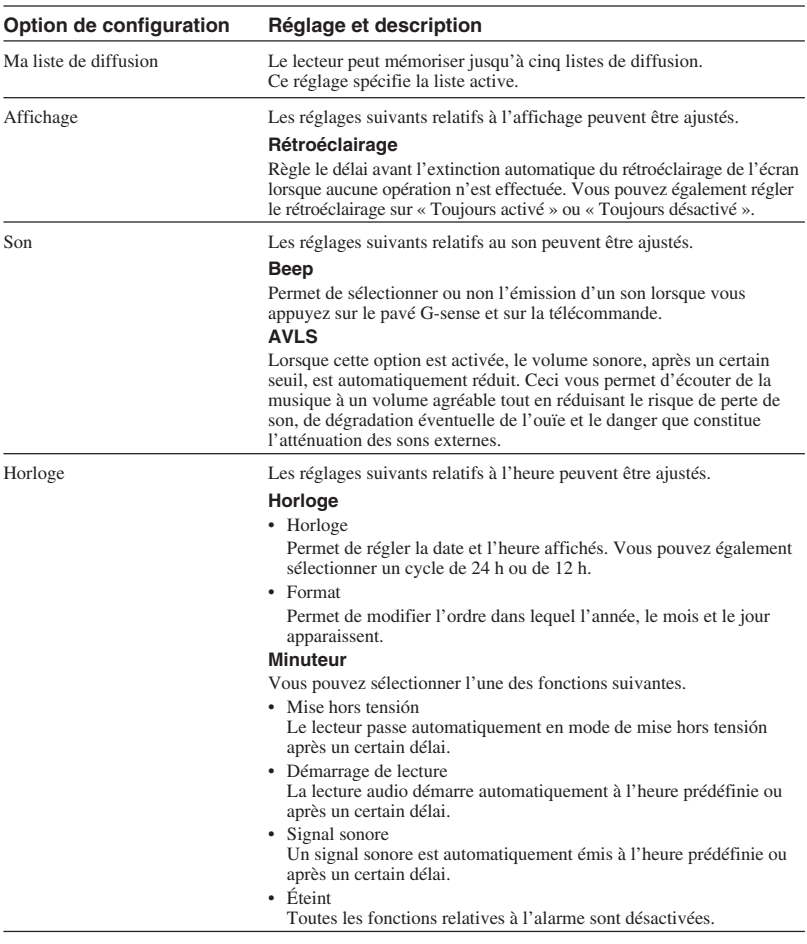

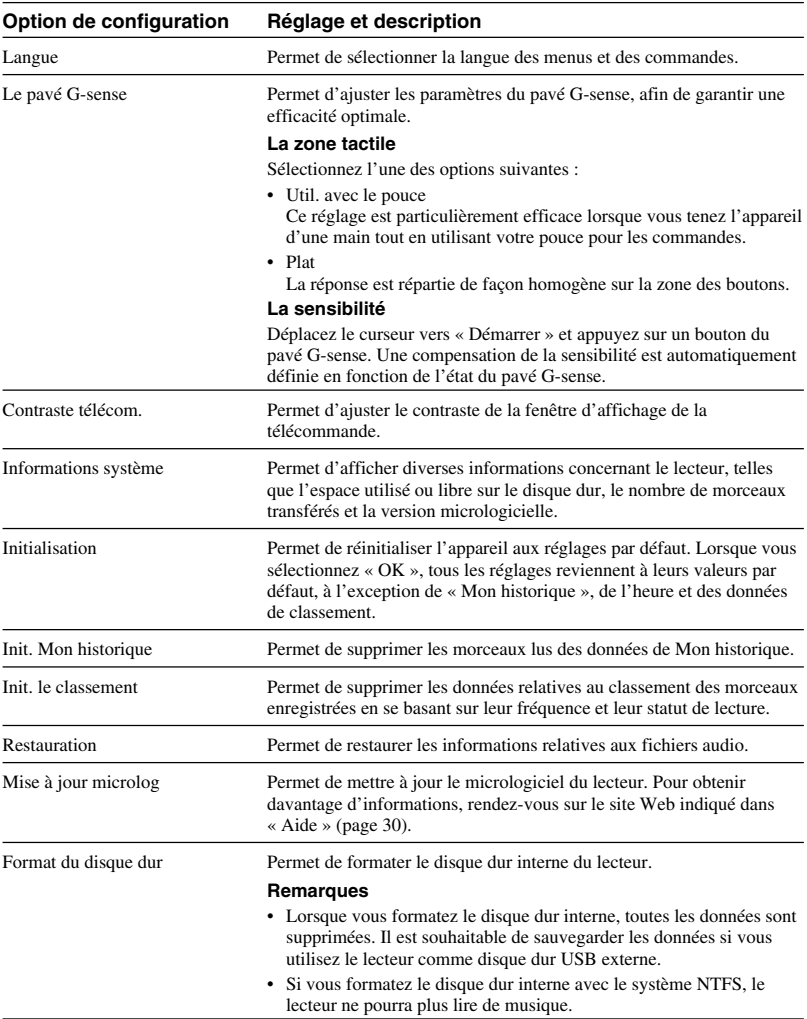

# <span id="page-26-0"></span>**A propos de la batterie interne**

Lorsque le lecteur fonctionne sur la batterie interne, l'autonomie de celle-ci diminue progressivement. L'icône de la batterie de la fenêtre d'affichage indique l'état actuel de l'autonomie de la batterie.

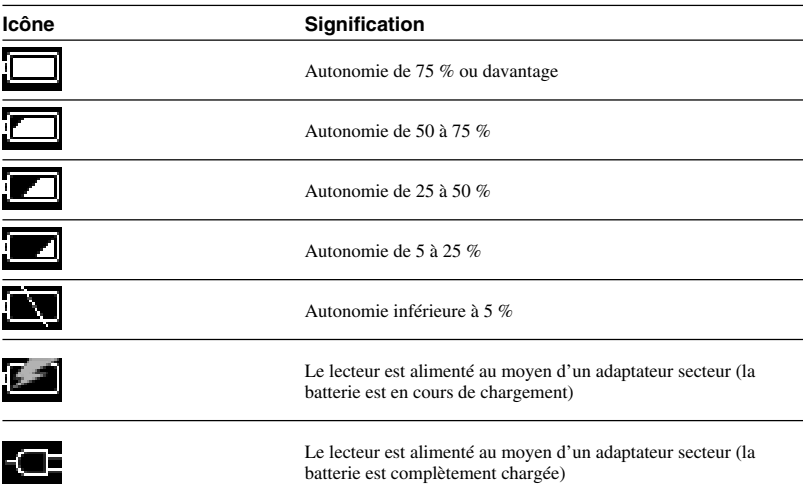

#### **Remarques**

- Les chiffres indiqués pour l'autonomie de la batterie sont approximatifs. Le temps réel de fonctionnement avec la batterie dépend de l'environnement d'utilisation, du chargement et de nombreux autres facteurs.
- Lorsque vous jetez votre lecteur, suivez les instructions de la page 29 concernant la mise au rebut de la batterie.

# <span id="page-27-0"></span>**Précautions**

# **Utilisation et stockage**

- Utilisez exclusivement l'adaptateur secteur spécifié.
- Ne court-circuitez jamais les connecteurs.
- Ne laissez pas l'appareil dans des endroits susceptibles de connaître des températures élevées (plus de 60 °C), comme dans une voiture fermée ou exposée aux rayons directs du soleil.
- Protégez le lecteur contre l'eau et les moisissures.

### **Surchauffe**

Si l'appareil semble chauffer anormalement, coupez l'alimentation et débranchez l'adaptateur secteur. Consultez ensuite le site Web indiqué à la section « Aide » (page 30).

# **Condensation**

Si l'appareil passe d'un endroit froid à un endroit chaud ou si la température ambiante monte brutalement, de la condensation risque de se former sur la surface extérieure ou dans l'appareil. Si cela se produit, n'utilisez pas l'appareil, car vous risqueriez de l'endommager. Si la condensation s'est formée, laissez l'appareil au repos pendant environ une heure, sans le mettre sous tension.

### **Manipulation des disques**

Pour protéger les données du CD-ROM fourni, observez les précautions suivantes.

• Ne collez pas d'autocollants ou autres sur le disque et ne rayez pas celui-ci et ne l'endommagez pas de quelque autre façon.

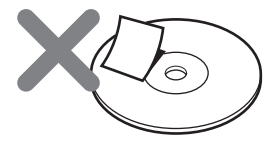

Une étiquette apposée sur le disque peut se détacher lorsque le disque est inséré dans le lecteur de CD-ROM de l'ordinateur et causer des dégâts importants. Pour éviter cela, assurez-vous que toute étiquette éventuelle est bien fixée avant d'utiliser le disque. Sony Corporation ne saurait en aucun cas être tenue responsable de tout dommage résultant de l'utilisation incorrecte d'étiquettes ou de l'endommagement du support. Suivez attentivement les instructions des logiciels d'impression d'étiquettes et des étiquettes elles-mêmes. L'utilisateur assume totalement les risques inhérents à l'utilisation de ce type de produits.

• Ne touchez pas la face des données du disque (de l'autre côté de l'étiquette).

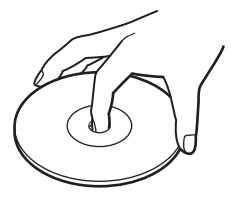

- Ne rangez pas le disque dans des endroits soumis à une humidité élevée, à des températures élevées, aux rayons directs du soleil ou à une poussière excessive.
- Prenez garde de ne pas renverser de liquide sur le disque.
- Remettez le disque dans son boîtier lorsque vous ne l'utilisez pas, afin d'éviter toute détérioration des données.
- <span id="page-28-0"></span>• Ne débranchez jamais un câble et ne mettez pas l'ordinateur ou le lecteur hors tension lorsque des données sont en cours d'écriture ou de lecture sur le disque dur. Sinon des données risquent d'être corrompues ou perdues. Sony Corporation ne saurait en aucun cas être tenue responsable de tout dommage résultant d'une perte de données.
- Les disques durs peuvent accueillir de nombreuses données, mais toute détérioration ou tout dysfonctionnement peut entraîner une perte soudaine et irrémédiable de données. Il est fortement recommandé de sauvegarder régulièrement le contenu du disque dur. Sony Corporation ne saurait en aucun cas être tenue responsable de tout dommage résultant d'une perte de données.

# **Mise au rebut de la batterie interne**

Lorsque vous jetez votre lecteur, suivez les instructions ci-dessous concernant la mise au rebut de la batterie.

**1** Utilisez un tournevis cruciforme pour retirer les quatre vis se trouvant sur le côté du lecteur.

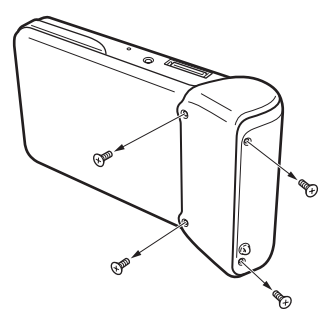

**2** Retirez la batterie interne.

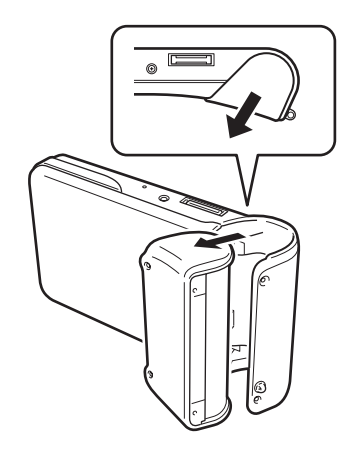

**3** Débranchez le câble de la batterie interne du connecteur situé sur le lecteur.

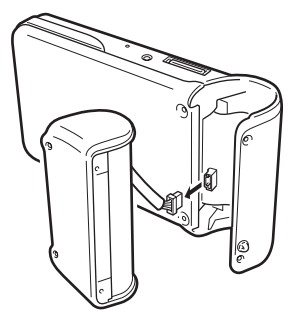

### **Remarques**

- L'intérieur de l'appareil peut devenir chaud en cours de fonctionnement. Avant de retirer la batterie, assurez-vous que l'appareil s'est refroidi.
- Prenez garde qu'aucun corps étranger ne pénètre dans l'appareil lorsque vous retirez la batterie.
- Avant de retirer la batterie, déchargez-la complètement, par exemple en effectuant une lecture continue.

# <span id="page-29-0"></span>**Entretien**

# **Nettoyage du boîtier**

Essuyez l'extérieur de l'appareil avec un chiffon doux et sec. Humidifiez le chiffon avec un détergent neutre doux pour éliminer les taches tenaces. N'utilisez pas de dissolvants, d'alcool de nettoyage, d'essence ou d'autres substances susceptibles d'endommager le revêtement.

# **Nettoyage des disques**

- Les traces de doigts et autres marques sur la surface des disques peuvent entraîner des erreurs. Assurez-vous toujours que le disque est propre.
- Pour nettoyer le disque, essuyez-le doucement en partant du centre vers l'extérieur.

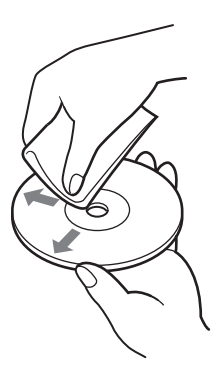

- Pour éliminer les taches tenaces, humidifiez légèrement le chiffon avant d'essuyer le disque puis utilisez un chiffon sec.
- N'utilisez pas d'essence, de liquide de nettoyage pour disques, de fluides antistatiques ou d'autres substances susceptibles d'endommager la surface du disque.

# **Aide**

Cette section donne des informations sur l'aide et l'assistance technique offertes par Sony et vous donne des conseils de dépannage pour votre appareil.

# **Options d'assistance technique de Sony**

Sony offre plusieurs options d'assistance technique pour votre appareil. Si vous avez des questions concernant votre appareil ou le logiciel, reportez-vous aux références suivantes :

❑ **Ce guide** explique comment utiliser votre appareil.

### **Pour les clients résidant aux Etats-Unis et au Canada**

- ❑ **Sony Online Support** offre un accès immédiat aux informations concernant les problèmes les plus fréquents. Saisissez une description du problème et la base de données Knowledge recherche la solution correspondante en ligne. Vous pouvez vous rendre sur le site Sony Online Support :
	- **http://www.sony.com/pcsupport** .

### ❑ **Le Sony Customer Information Service**

**Center** offre des informations concernant votre lecteur de musique portable et d'autres produits Sony compatibles avec ce lecteur. Pour contacter le Sony Customer Information Service Center, appelez le 1-888-4SONYPC (1-888-476-6972).

### **Pour les clients résidant en Europe**

❑ **VAIO-Link.** Rendez-vous sur le site **http://www.vaio-link.com/** pour obtenir les coordonnées que vous recherchez.

### **Pour les clients résidant dans d'autres pays ou régions**

❑ Le site **Web de VAIO** comporte une rubrique des Questions les plus fréquentes et les réponses à ces questions. **http://vaio-online.sony.com/**

# <span id="page-30-0"></span>**Spécifications**

### **Unité principale**

### **Fenêtre d'affichage**

Ecran couleur TFT 2,2 pouces (320 H  $\times$  256 V points)

#### **Capacité du disque dur** 1) 20 Go / 40 Go

**Formats de fichiers acceptés** ATRAC3plus, ATRAC3, JPEG

#### **Connectabilité externe**

Connecteur pour casque : mini prise phonique stéréo

Connecteur de la station

#### **Source d'alimentation**

Batterie rechargeable au lithium-ion ou adaptateur secteur

#### **Temps de lecture**

Environ 20 heures

### **Dimensions**

#### **Modèle 40 Go :**

Environ  $115.2 \times 63.3 \times 20.4$  mm (partie la plus large 27 mm) (l/h/p), parties saillantes non comprises

#### **Modèle 20 Go :**

Environ  $115,2 \times 63,3 \times 17,2$  mm (partie la plus large 27 mm) (l/h/p), parties saillantes non comprises

#### **Poids**

**Modèle 40 Go :** Environ 210 g **Modèle 20 Go :** Environ 195 g

### **Station**

#### **Connectabilité externe**

Interface pour l'ordinateur : USB 2.0 2) (haute vitesse/vitesse complète)

Interface pour l'appareil photo numérique : USB DC IN

Connecteur LINE OUT : mini prise phonique stéréo

### **Dimensions**

#### **Modèle 40 Go :**

Plié : Environ  $120 \times 76 \times 42$  mm (l/h/p) En cours d'utilisation : Environ  $120 \times 52 \times 80$  mm  $(l/h/p)$ 

#### **Modèle 20 Go :**

Plié : Environ  $121 \times 75 \times 41$  mm (l/h/p) En cours d'utilisation : Environ  $121 \times 51 \times 78$  mm  $(l/h/p)$ 

#### **Poids**

**Modèle 40 Go :** Environ 100 g **Modèle 20 Go :** Environ 98 g

### **Conditions ambiantes**

#### **Température de fonctionnement**

5 °C à 35 °C (gradient de température inférieur à 10 °C/heure)

#### **Humidité de fonctionnement**

20 % à 80 % (sans condensation), à condition que l'humidité soit inférieure à 65 % à 35 °C (hygromètre indiquant une valeur inférieure à  $10^{\circ}$ C)

#### **Température de stockage**

 $-20$  °C à 60 °C (gradient de température inférieur à 10 °C/heure)

#### **Humidité de stockage**

10 % à 90 % (sans condensation), à condition que l'humidité soit inférieure à 20 % à 60 °C (hygromètre indiquant une valeur inférieure à 35 °C)

### **Adaptateur secteur**

**Alimentation** 100 – 240 Vca, 50/60 Hz

# **Courant et tension de sortie**

5,2 V, max. 2,9 A

### **Logiciel**

#### **SonicStage ver. 2.1**

Formats de fichiers acceptés <sup>3)</sup> ATRAC3plus, ATRAC3, MP3, WMA, WAV

#### **Logiciel VAIO music transfer**

Formats de fichiers acceptés <sup>4)</sup> MP3, WMA, WAV

### **Accessoires fournis**

Station, câble USB, télécommande, casque, adaptateur secteur, cordon d'alimentation, CD-ROM du logiciel, Guide de démarrage rapide, carte de garantie

- 1) Une partie de la capacité du disque dur est réservée aux fonctions de gestion des applications et des données.
- 2) Si l'ordinateur raccordé ne prend pas en charge le mode grande vitesse, le transfert des données sera plus long.
- 3) Les fichiers MP3 et WAV seront convertis au format ATRAC3 ou ATRAC3plus.
- 4) Tous les formats de fichiers acceptés seront convertis au format ATRAC3 ou ATRAC3plus.

La conception et les spécifications sont sujettes à modification sans préavis.

# <span id="page-31-0"></span>**Dépannage**

Si un problème survient en cours de fonctionnement, vérifiez les points indiqués dans le guide de dépannage ci-dessous. Reportez-vous à la section « Aide », page 30, concernant les informations relatives aux contacts. Reportez-vous également à la documentation papier et électronique de l'ordinateur.

# **Alimentation**

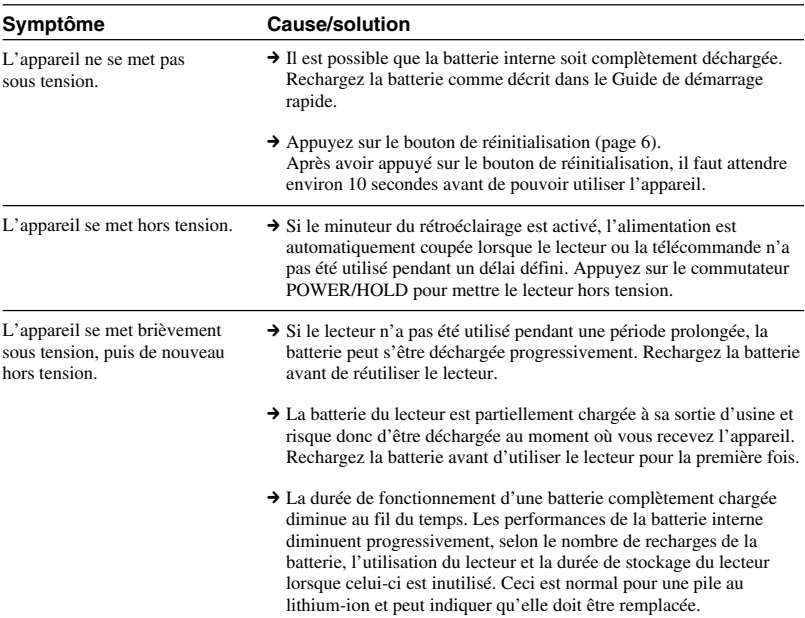

# **Fonctionnement**

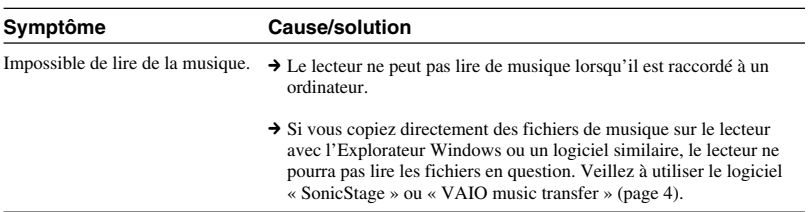

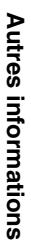

**Tara** 

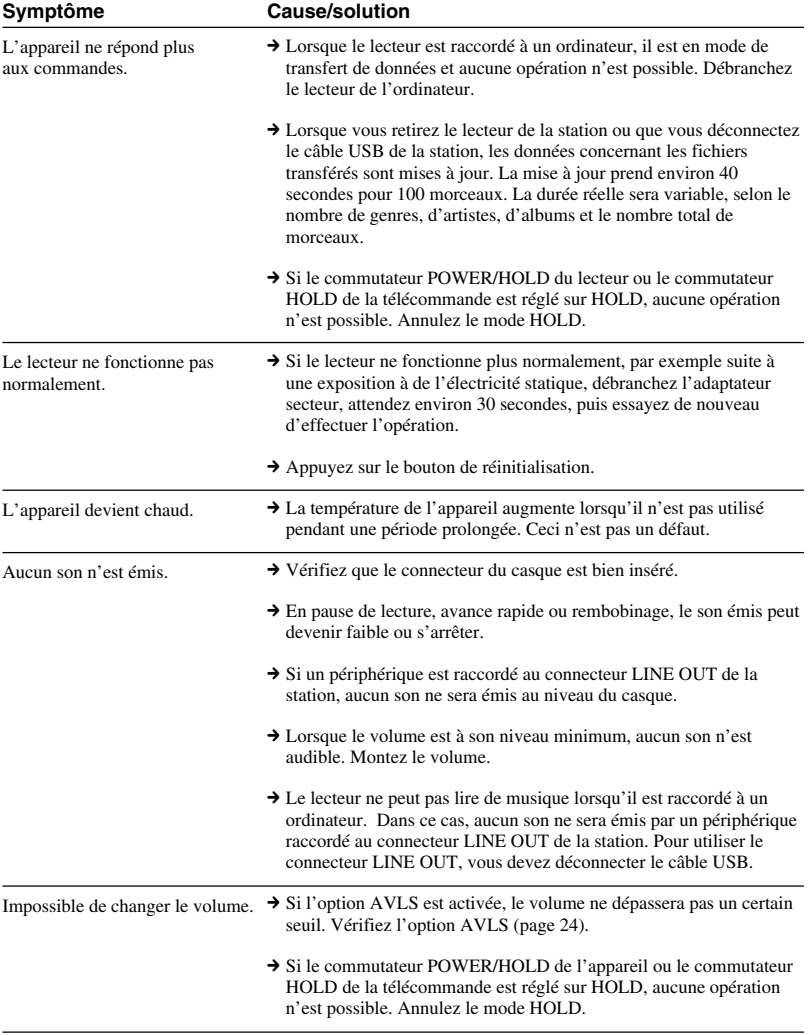

# <span id="page-33-0"></span>**Pavé G-sense**

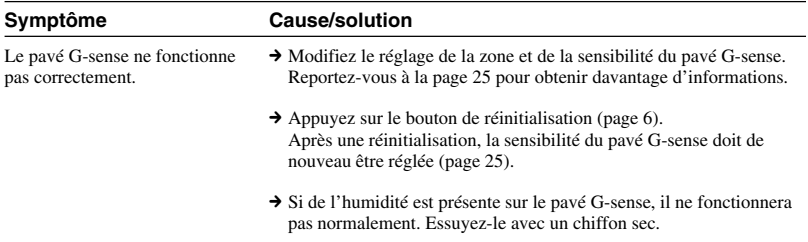

# **Logiciel « SonicStage »**

Reportez-vous également à l'aide en ligne de « SonicStage ».

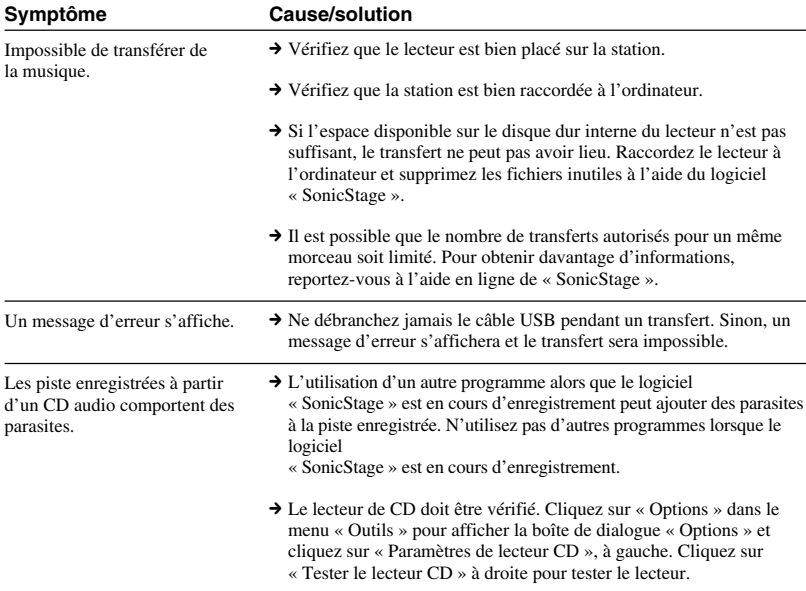

<span id="page-34-0"></span>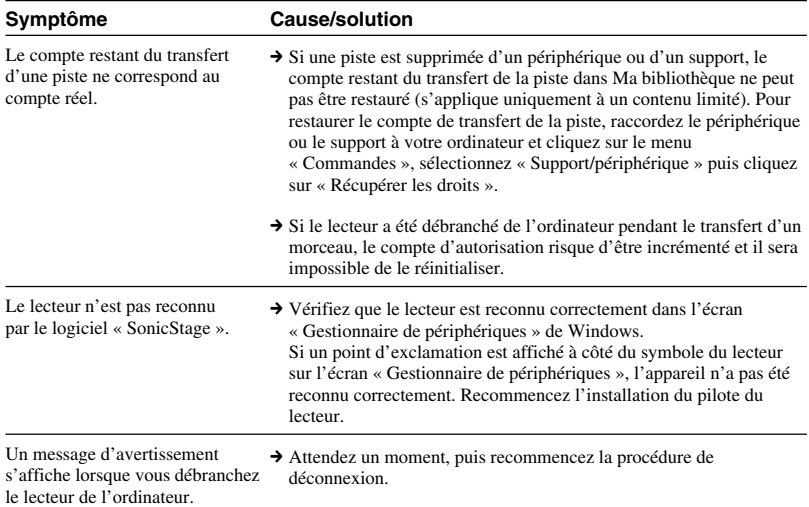

# **Logiciel « VAIO music transfer »**

![](_page_34_Picture_192.jpeg)

# <span id="page-35-0"></span>**Autres problèmes**

![](_page_35_Picture_83.jpeg)

http://www.sony.net/ A-C3A-100-**21** (1) © 2004 Sony Corporation